# WCS-сервер в Amazon EC2

WCS-сервер может быть развернут в Amazon Elastic Compute Cloud (EC2) тремя способами:

- [Настройка виртуальной машины и установка WCS с нуля](#page-0-0)
- [Развертывание готового образа WCS из Amazon AWS Marketplace](#page-0-1)
- [Развертывание WCS из образа на AWS Marketplace с дополнительной настройкой](#page-6-0)
- [Известные проблемы](#page-11-0)

# <span id="page-0-0"></span>Настройка виртуальной машины и установка WCS с нуля

Этим способом можно воспользоваться, если Вам необходима более тонкая настройка операционной системы, установка дополнительный компонентов и т.п. Запустите виртуальную машину Linux по [инструкции от AWS](https://aws.amazon.com/ru/getting-started/tutorials/launch-a-virtual-machine/), настройте ее по необходимости, затем установите WCS [по](https://docs.flashphoner.com/pages/viewpage.action?pageId=9241019)  [краткой](https://docs.flashphoner.com/pages/viewpage.action?pageId=9241019) или [подробной инструкции](https://docs.flashphoner.com/pages/viewpage.action?pageId=9241027).

# <span id="page-0-1"></span>Развертывание готового образа WCS из Amazon AWS Marketplace

1. Откройте [страницу Web Call Server](https://flashphoner.com/wcs-aws-marketplace) на Amazon AWS Marketplace, нажмите Continue to Subscribe:

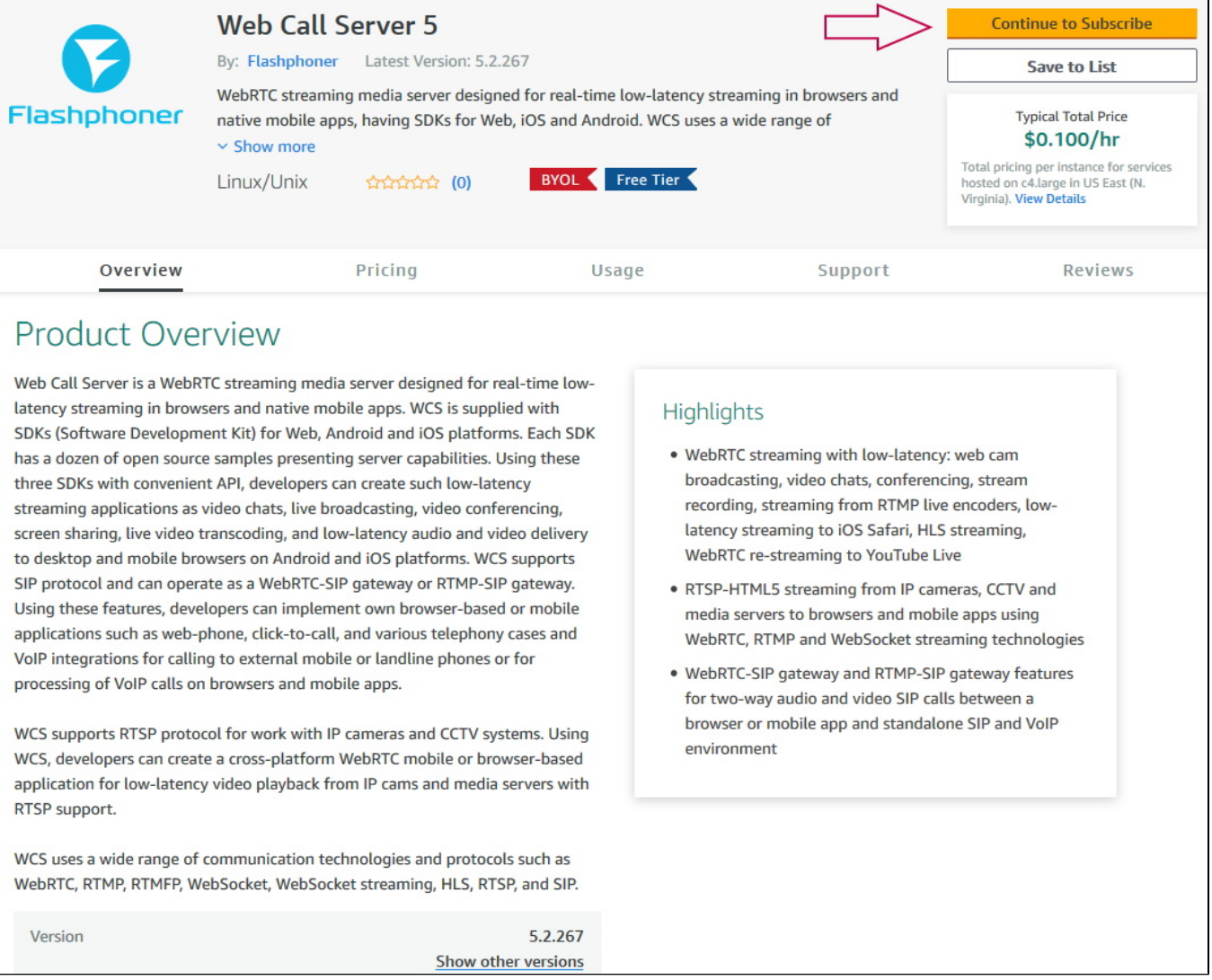

2. Откроется страница с описанием продукта и почасовой стоимостью в зависимости от выбранной конфигурации сервера. Нажмите Continue to Configuration:

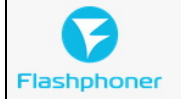

< Product Detail Subscribe

# Subscribe to this software

You're subscribed to this software. Please see the terms and pricing details below or click the button above to configure your software.

Continue to Configuration

### **Terms and Conditions**

## **Flashphoner Offer**

You have subscribed to this software and agree that your use of this software is subject to the pricing terms and the seller's End User License Agreement (EULA). Your use of AWS services is subject to the AWS Customer Agreement.

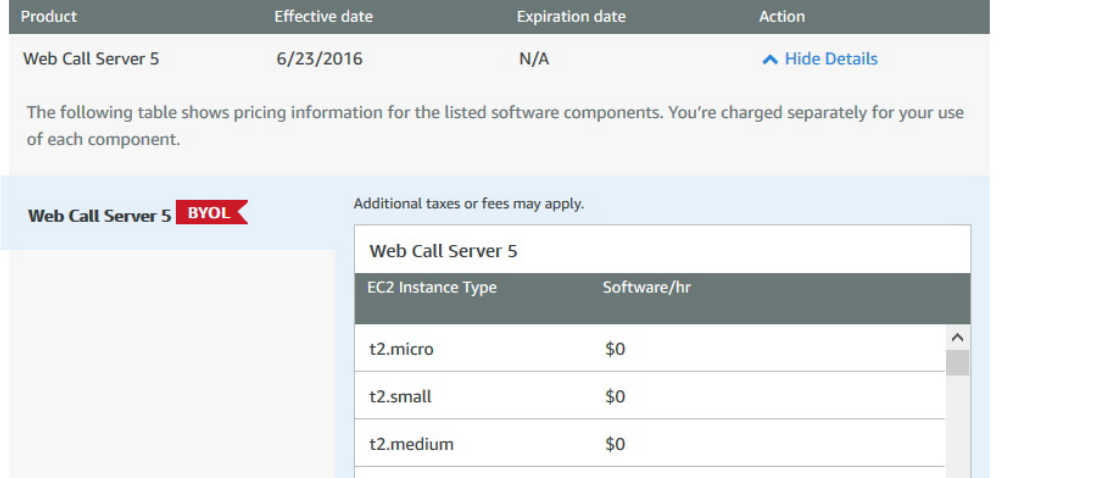

3. Откроется страница конфигурации сервера. Выберите регион размещения сервера и нажмите Continue to Launch:

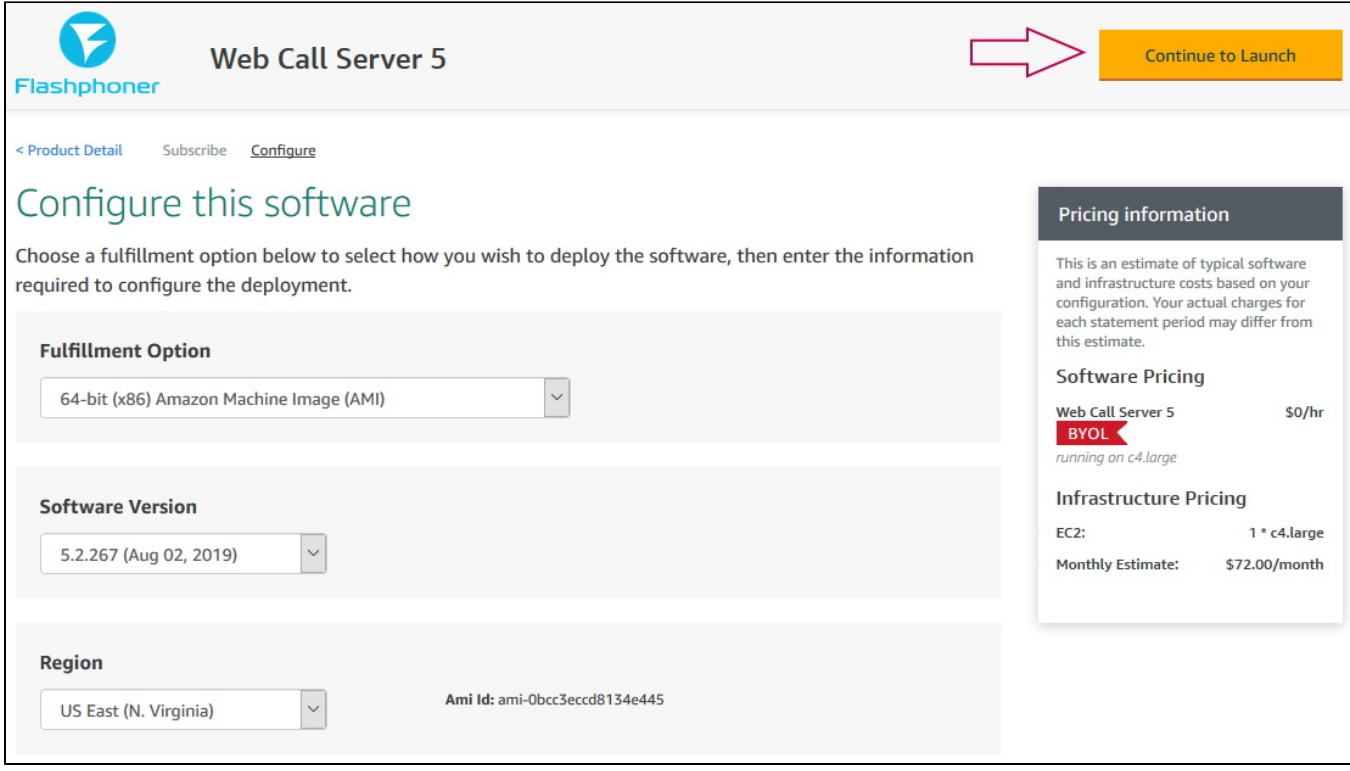

4. Откроется страница запуска сервера. Выберите тип виртуальной машины, который будет использован для создания экземпляра сервера.

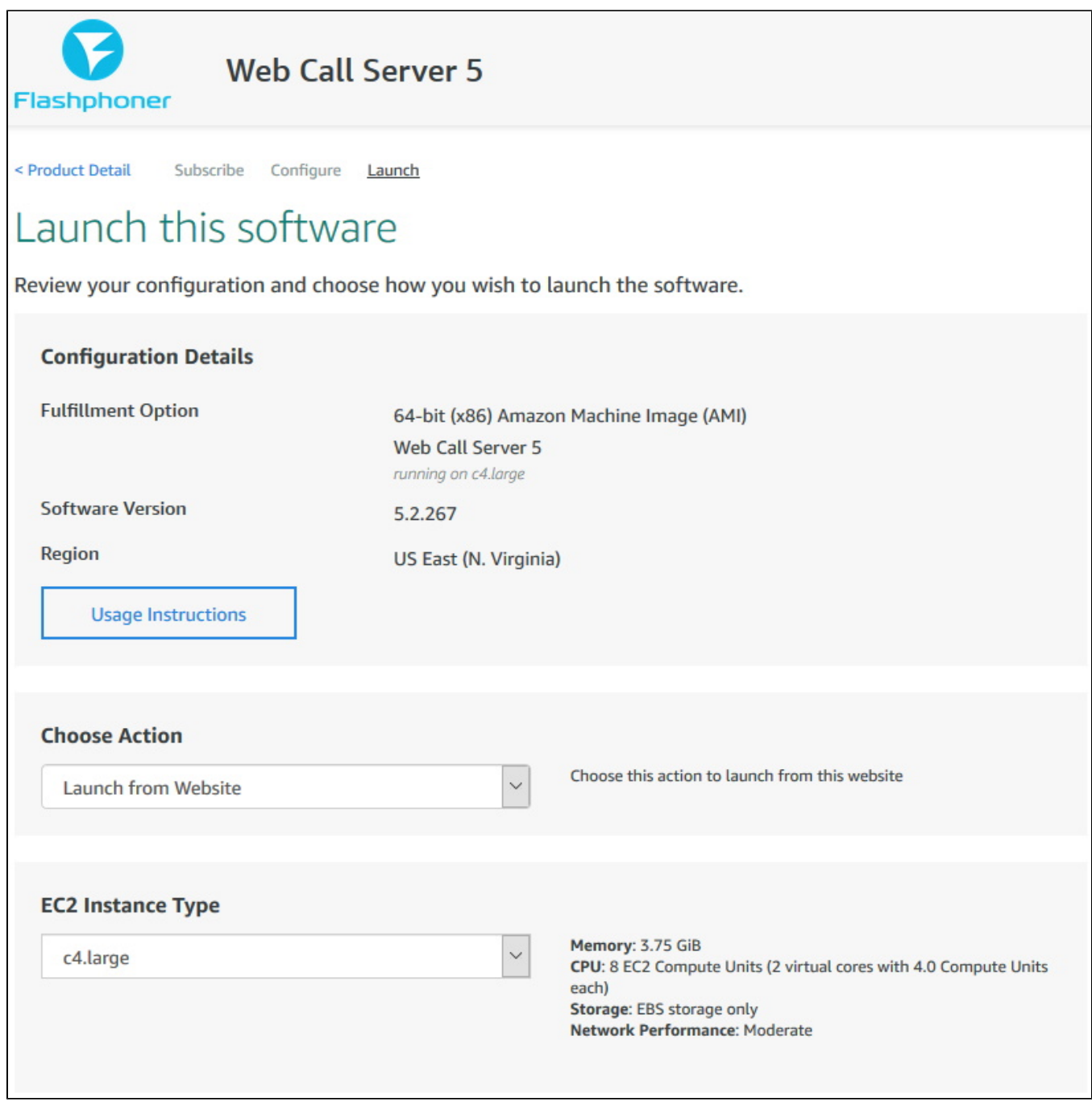

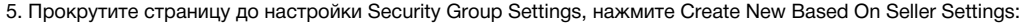

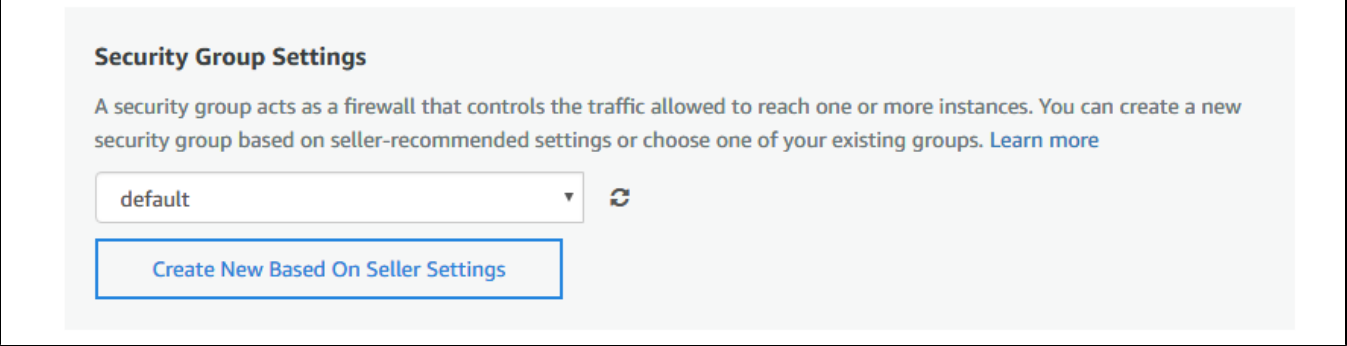

6. Отобразится страница создания Security Group. Укажите имя группы, описание и нажмите Save.

# Create new based on seller settings

A new security group will be generated by AWS Marketplace. It is based on recommended settings for Web Call Server 5 version 5.2.267.

# **Name your security Group**

# **WCS 5.2**

# **Description**

WCS server 5.2

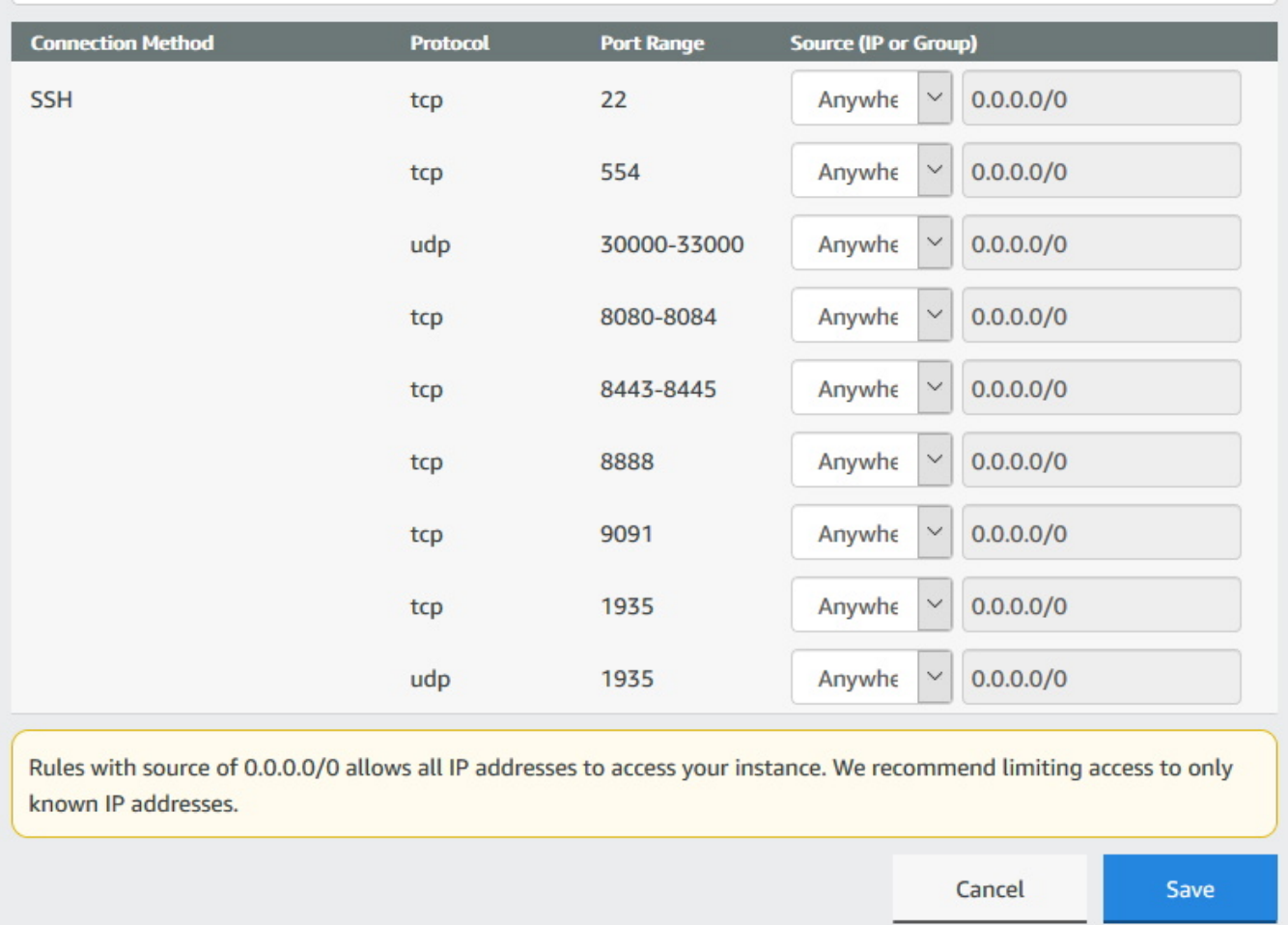

### 7. Выберите новую группу в выпадающем списке:

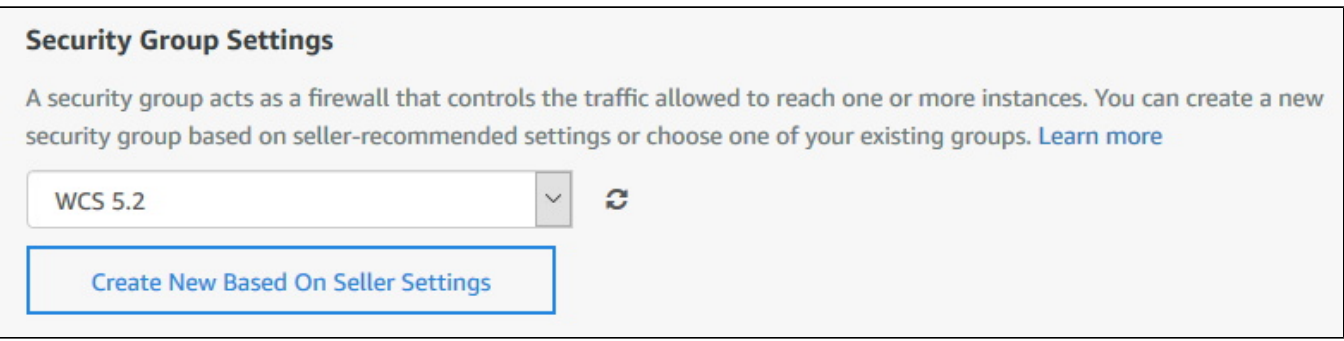

8. Нажмите Launch:

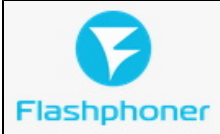

# **Web Call Server 5**

## **Security Group Settings**

A security group acts as a firewall that controls the traffic allowed to reach one or more instances. You can create a new security group based on seller-recommended settings or choose one of your existing groups. Learn more

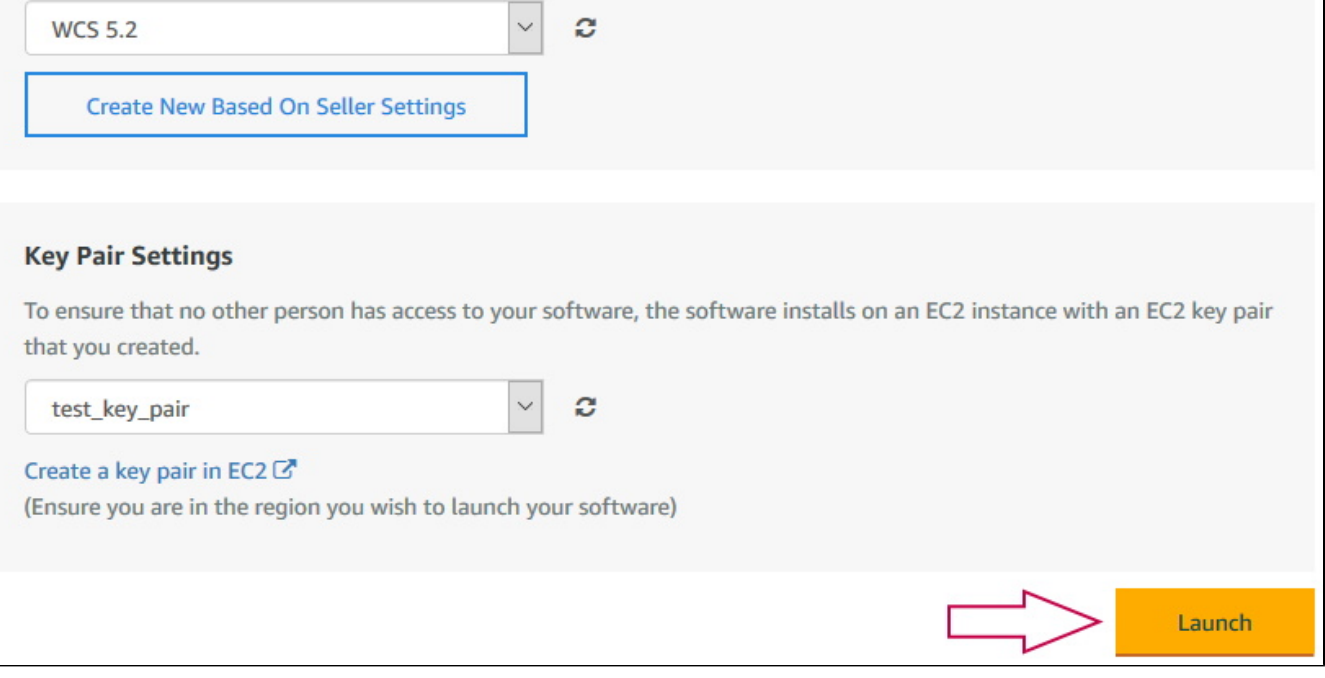

### 9. Отобразится сообщение об успешном запуске:

# Congratulations! An instance of this software is successfully deployed on EC2! AMI ID: ami-Obcc3eccd8134e445 (View Launch Configuration Details) You can view this instance on EC2 Console. You can also view all instances on Your Software. Software and AWS hourly usage fees apply when the instance is running and will appear on your monthly bill.

10. Нажмите на ссылку EC2 Console. В разделе Instances найдите запущенную виртуальную машину:

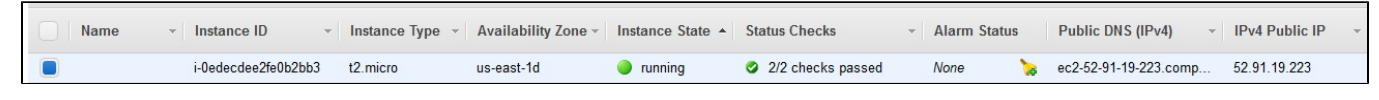

11. Откройте в браузере адрес веб-интерфейса запущенного WCS-сервера https://host.amazonaws.com:8888, примите исключение безопасности. В качестве пароля администратора используйте Instance ID запущенной виртуальной машины:

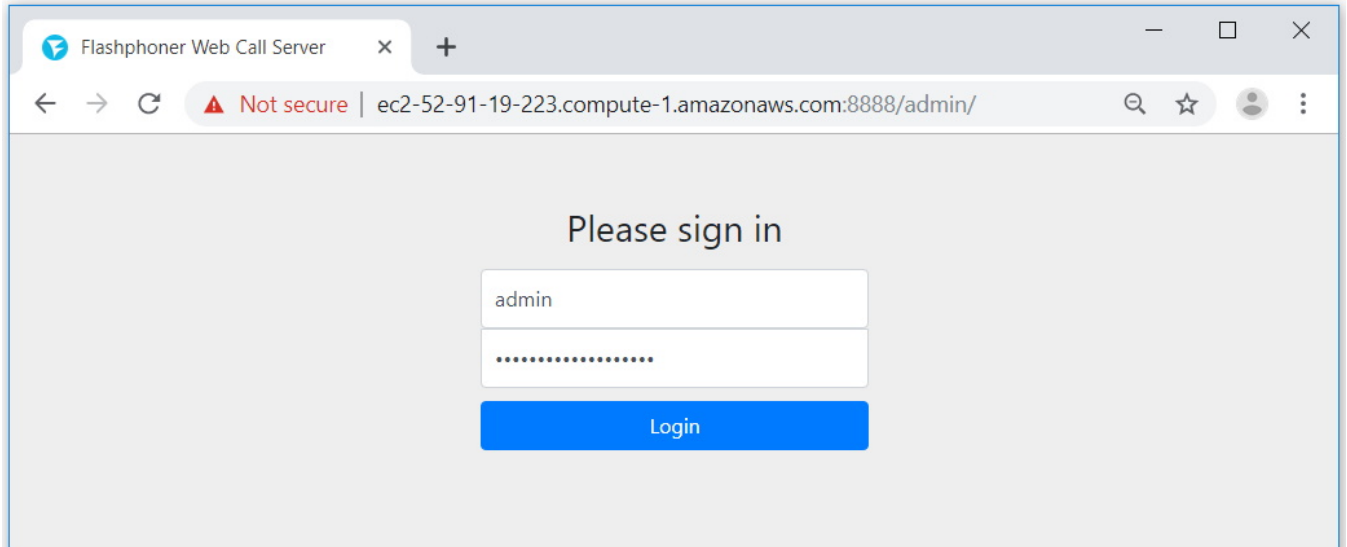

12. Проверьте публикацию и воспроизведение WebRTC-потока с веб-камеры на примере Two Way Streaming:

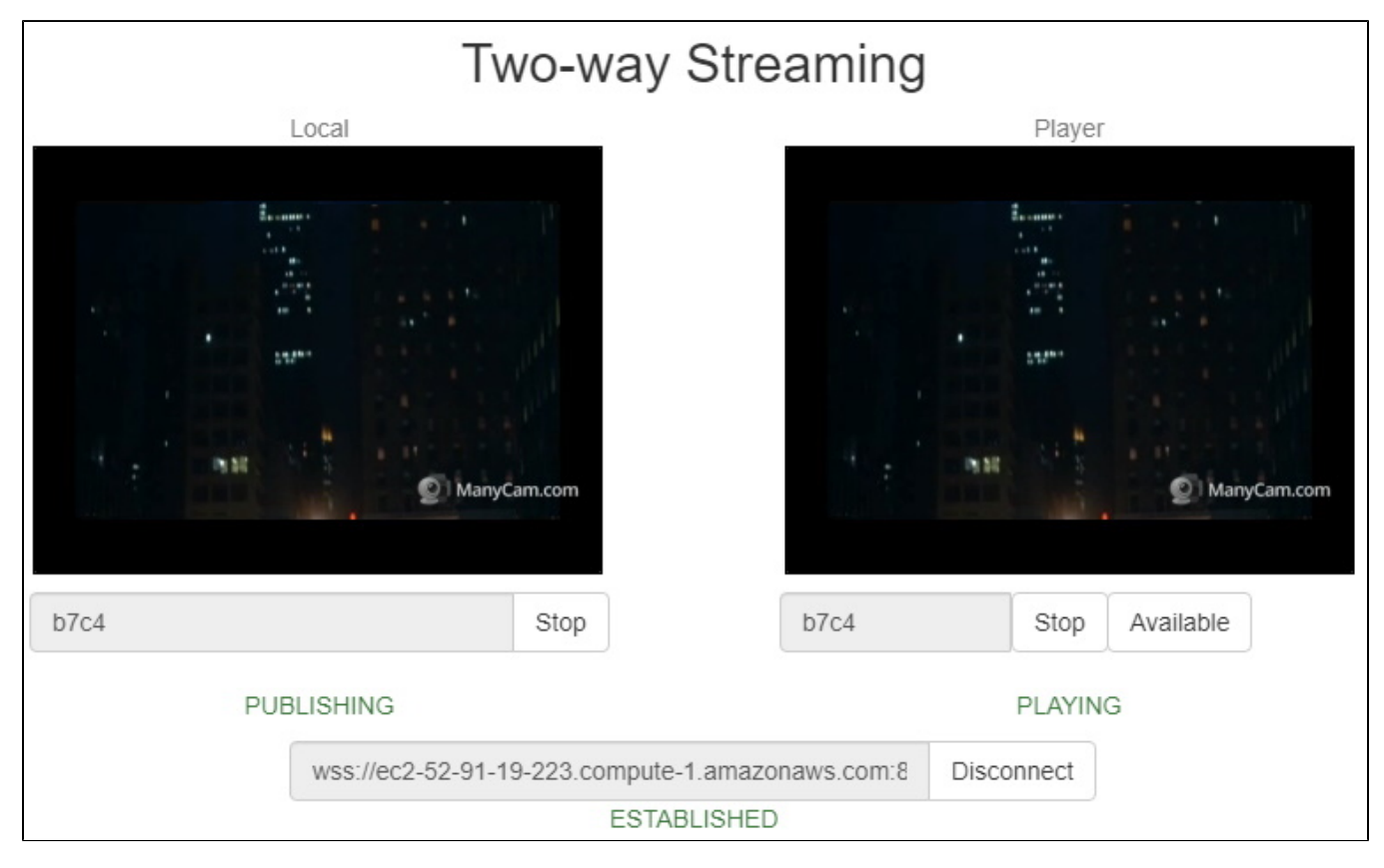

# <span id="page-6-0"></span>Развертывание WCS из образа на AWS Marketplace с дополнительной настройкой

Готовый образ WCS на AWS Marketplace содержит лишь базовые настройки. Для изменения настроек необходимо зайти по SSH в созданный экземпляр сервера и перезапустить WCS. Для получения готового к работе экземпляра "из коробки" можно указать пользовательский скрипт для изменения настроек при первом запуске сервера. Эта возможность полезна, например, при развертывании [группы масштабирования](https://docs.flashphoner.com/pages/viewpage.action?pageId=12976176).

1. В EC2 Console перейдите в раздел "Instances - Instances" и нажмите "Launch instance"

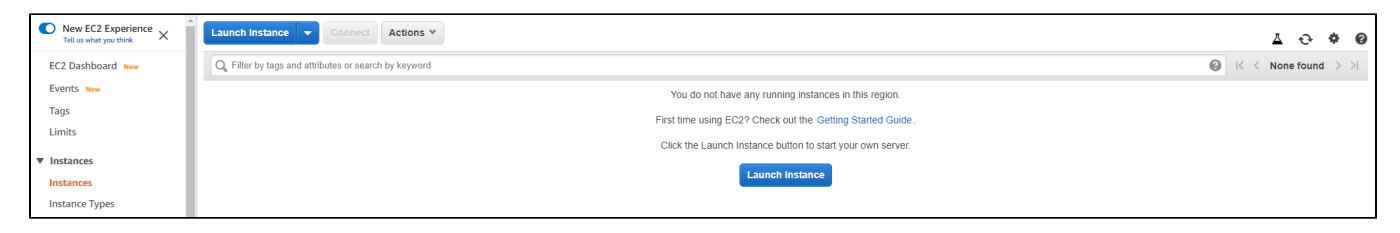

## 2. Выберите образ, указав при поиске "Web Call Server"

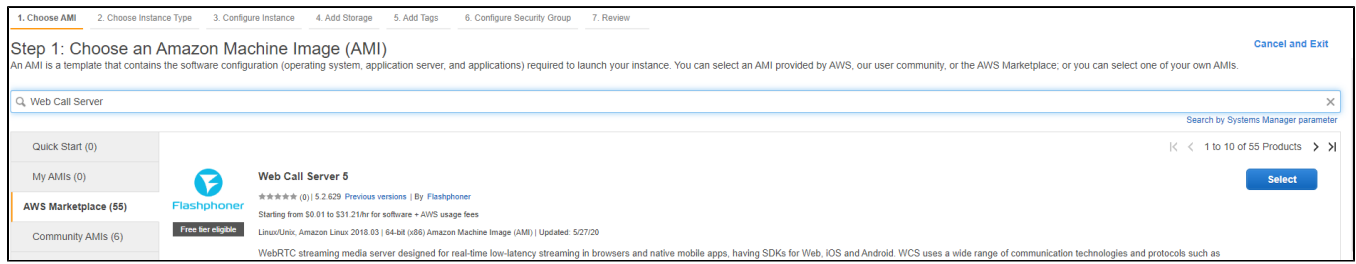

## 3. Просмотрите информацию об образе

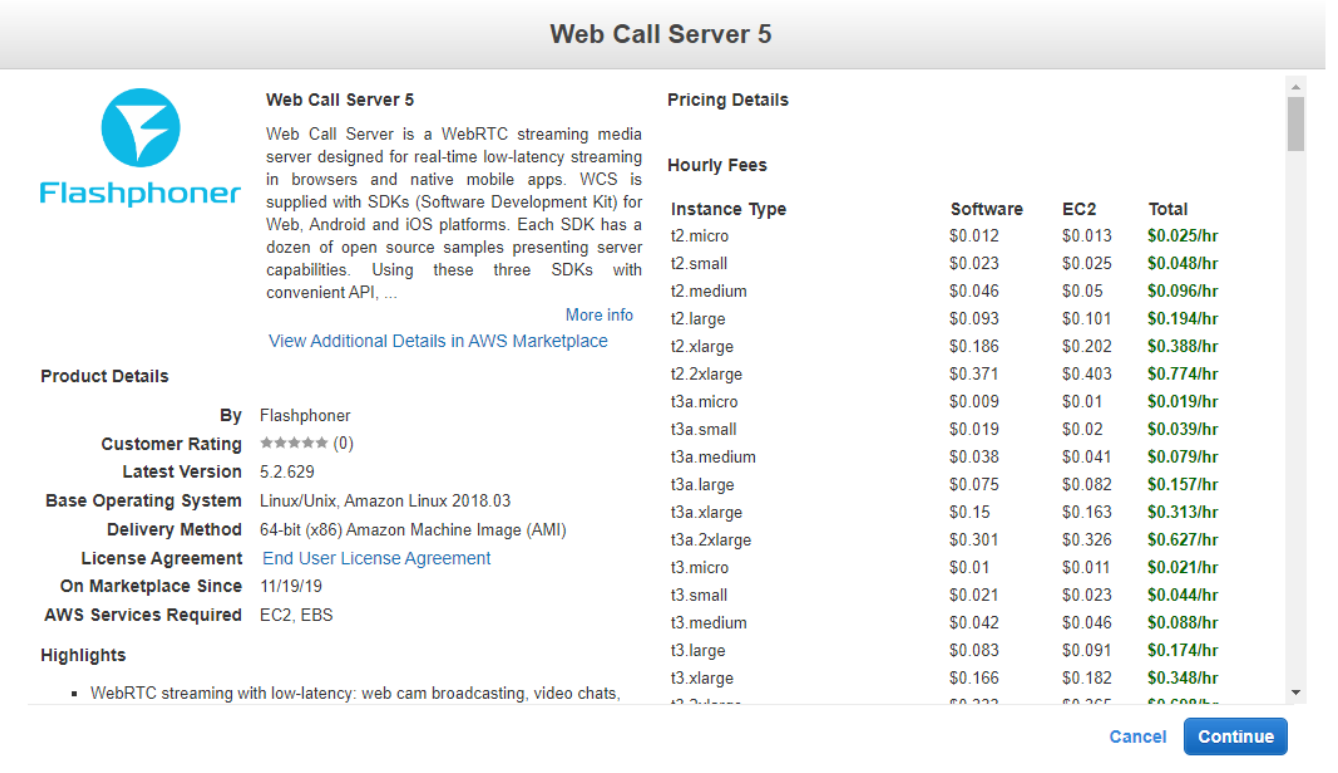

4. Выберите тип ВМ

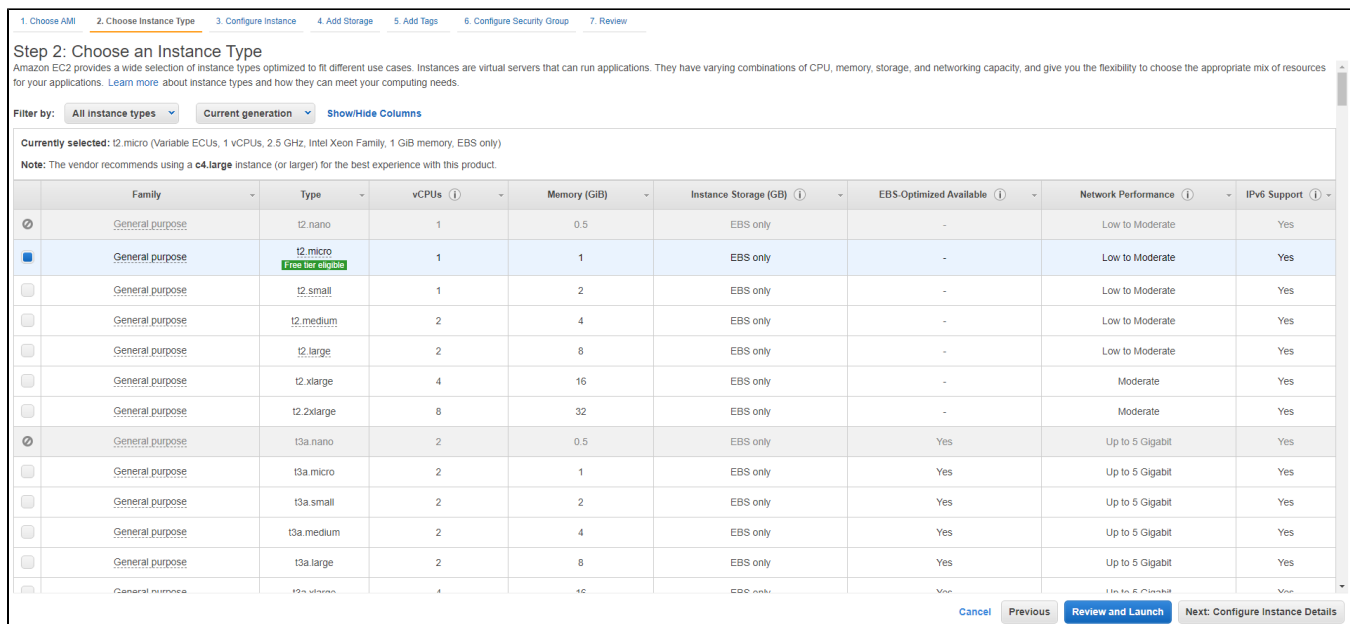

5. Прокрутите вниз до конца страницу "Configure Instance Details" и вставьте в поле "User data" скрипт обновления и настройки WCS

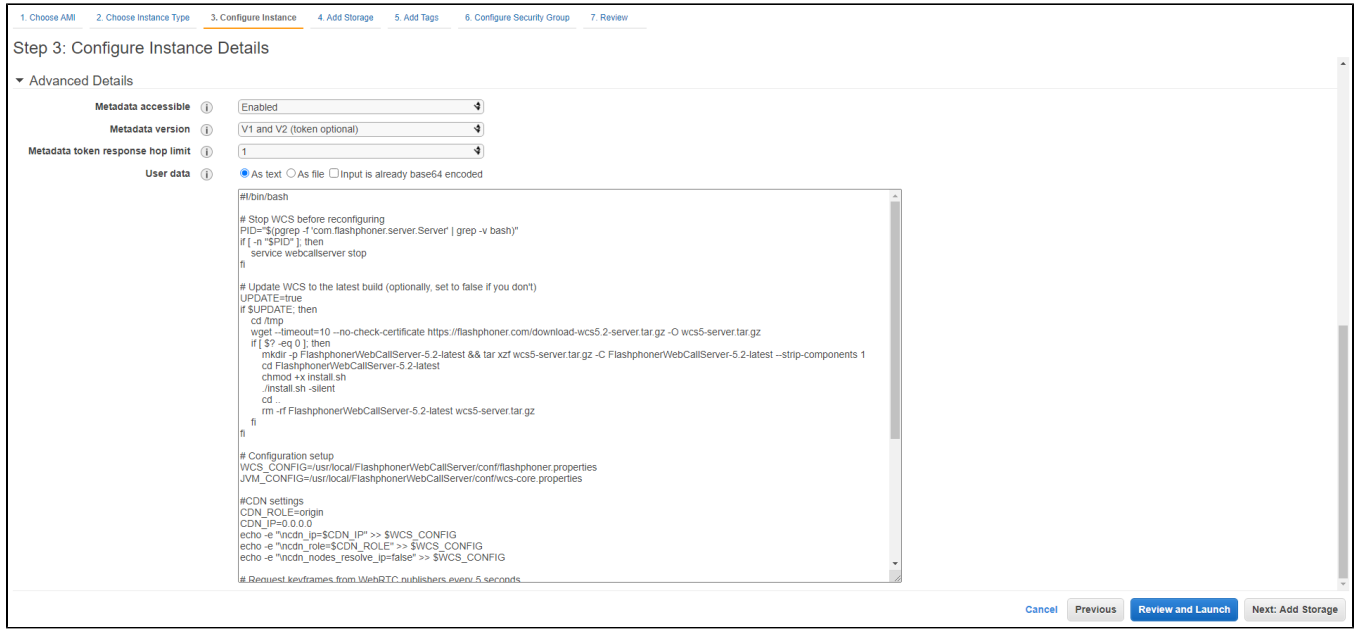

Пример скрипта, который обновляет WCS до последней сборки и настраивает Origin сервердля публикации WebRTC и RTMP потоков

### Origin setup script

```
#!/bin/bash
# Stop WCS before reconfiguring
PID="$(pgrep -f 'com.flashphoner.server.Server' | grep -v bash)"
if [ -n "$PID" ]; then
     service webcallserver stop
f_i# Update WCS to the latest build (optionally, set to false if you don't)
UPDATE=true
if $UPDATE; then
    cd /tmp
    wget --timeout=10 --no-check-certificate https://flashphoner.com/download-wcs5.2-server.tar.gz -O wcs5-
server.tar.gz
     if [ $? -eq 0 ]; then
        mkdir -p FlashphonerWebCallServer-5.2-latest && tar xzf wcs5-server.tar.gz -C FlashphonerWebCallServer-
5.2-latest --strip-components 1
        cd FlashphonerWebCallServer-5.2-latest
        chmod +x install.sh
         ./install.sh -silent
         cd ..
         rm -rf FlashphonerWebCallServer-5.2-latest wcs5-server.tar.gz
     fi
fi
# Configuration setup
WCS CONFIG=/usr/local/FlashphonerWebCallServer/conf/flashphoner.properties
JVM_CONFIG=/usr/local/FlashphonerWebCallServer/conf/wcs-core.properties
#CDN settings
CDN_ROLE=origin
CDN IP=0.0.0.0echo -e "\ncdn_enabled=true" >> $WCS_CONFIG
echo -e "\ncdn_ip=$CDN_IP" >> $WCS_CONFIG
echo -e "\ncdn_role=$CDN_ROLE" >> $WCS_CONFIG
echo -e "\ncdn_nodes_resolve_ip=false" >> $WCS_CONFIG
# Request keyframes from WebRTC publishers every 5 seconds
echo -e "\nperiodic_fir_request=true" >> $WCS_CONFIG
# Disable RTMP keepalives to publish from OBS
echo -e "\nkeep_alive.enabled=websocket,rtmfp" >> $WCS_CONFIG
# Configure heap settings
HEAP_SIZE=512m
sed -i -e "s/^\(-Xmx\).*\$/\1$HEAP_SIZE/" $JVM_CONFIG
# Start WCS after reconfiguring
PID="$(pgrep -f 'com.flashphoner.server.Server' | grep -v bash)"
if [ -n "$PID" ]; then
     service webcallserver restart
else
     service webcallserver start
fi
# Disable internal firewall, ports are allowed/blocked on security group level
iptables -F
```
6. Настройте группу безопасности. По умолчанию, группа будет создана из настроек образа. При необходимости, добавьте порты.

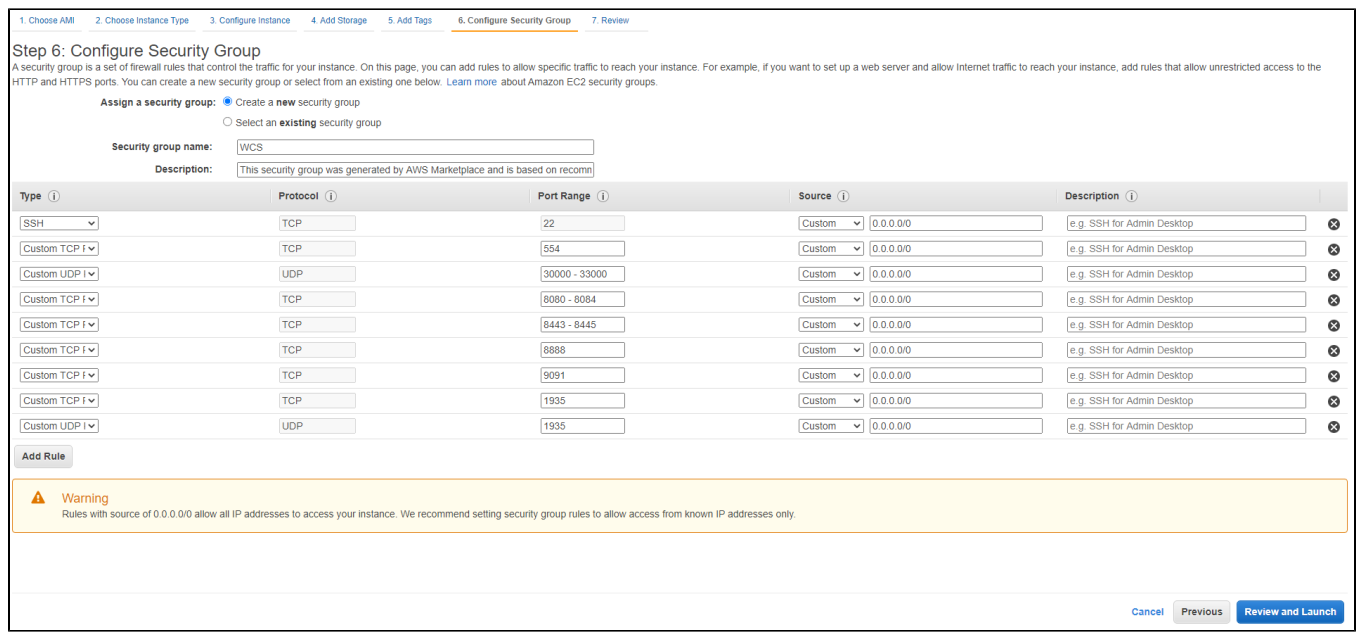

## 7. Нажмите "Review and Launch". Если в параметрах нет ошибок, нажмите "Launch"

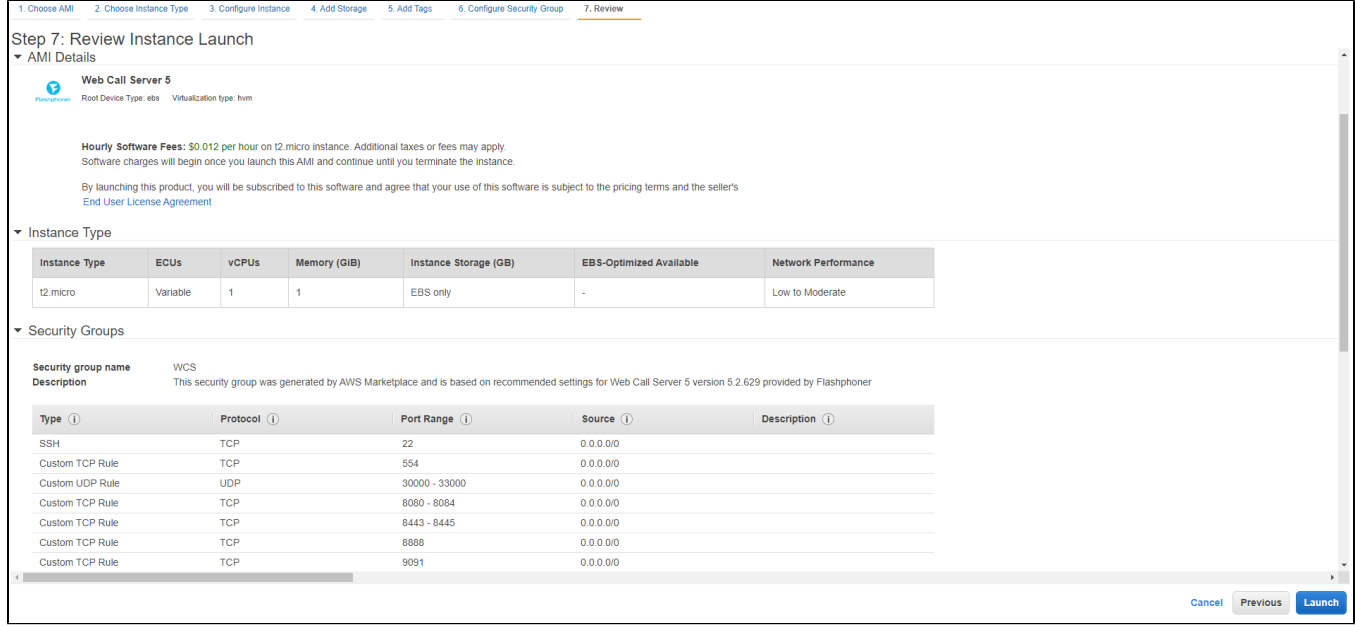

## Будет запущен экземпляр сервера.

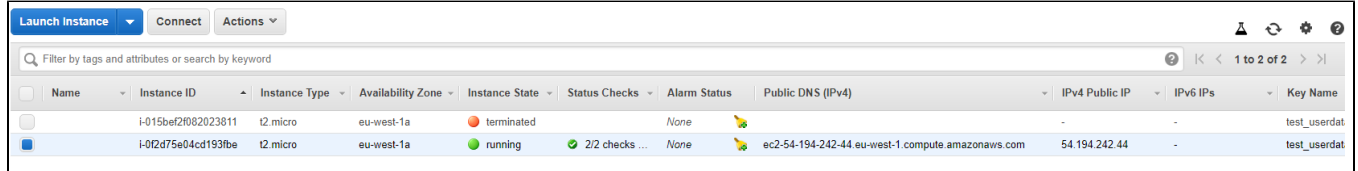

8. Откройте веб интерфейс сервера, опубликуйте поток в примере Two Way Streaming и проиграйте его

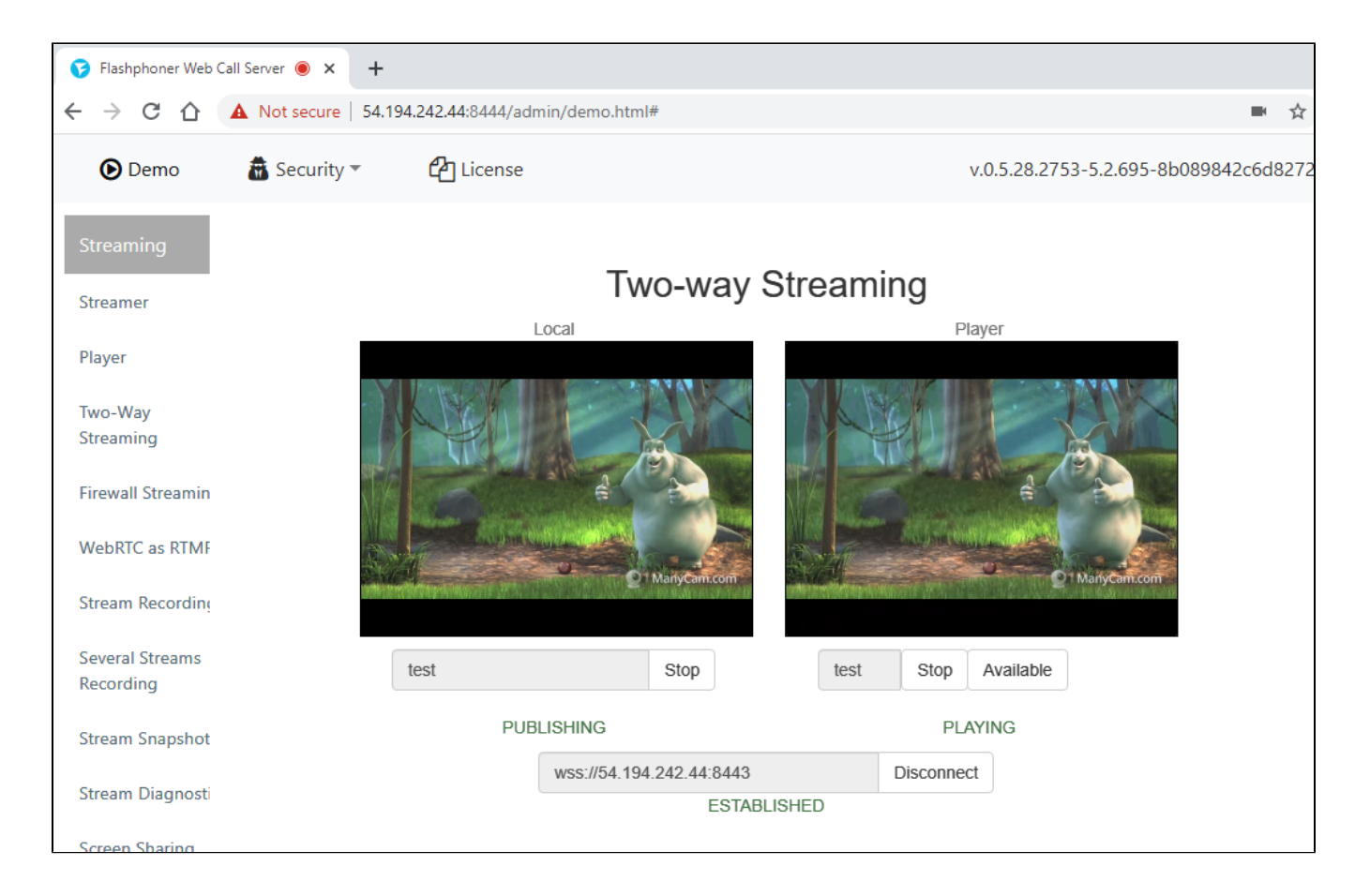

# <span id="page-11-0"></span>Известные проблемы

1. При переходе к Amazon Linux 2 AMI в качестве базового образа, для управления сервисами используется systemd

## Симптомы: команда

sudo service webcallserver start

#### возвращает

```
Redirecting to /bin/systemctl start webcallserver.service
```
### команда

sudo service webcallserver check\_update

### не работает

Решение:

a) для запуска, остановки, перезапуска использовать systemctl

```
sudo systemctl start webcallserver
sudo systemctl stop webcallserver
sudo systemctl restart webcallserver
```
cd /usr/local/FlashphonerWebCallServer/bin sudo ./webcallserver check\_update sudo ./webcallserver update